# **Impostare e gestire una delega**

In caso di assenze programmate, ogni utente può dal proprio profilo delegare un suo collega di ufficio alla gestione dei propri protocolli.

# **Impostare la delega**

Dalla barra dei menù, entrare nelle **Impostazioni** e selezionare Gestisci il tuo Profilo.

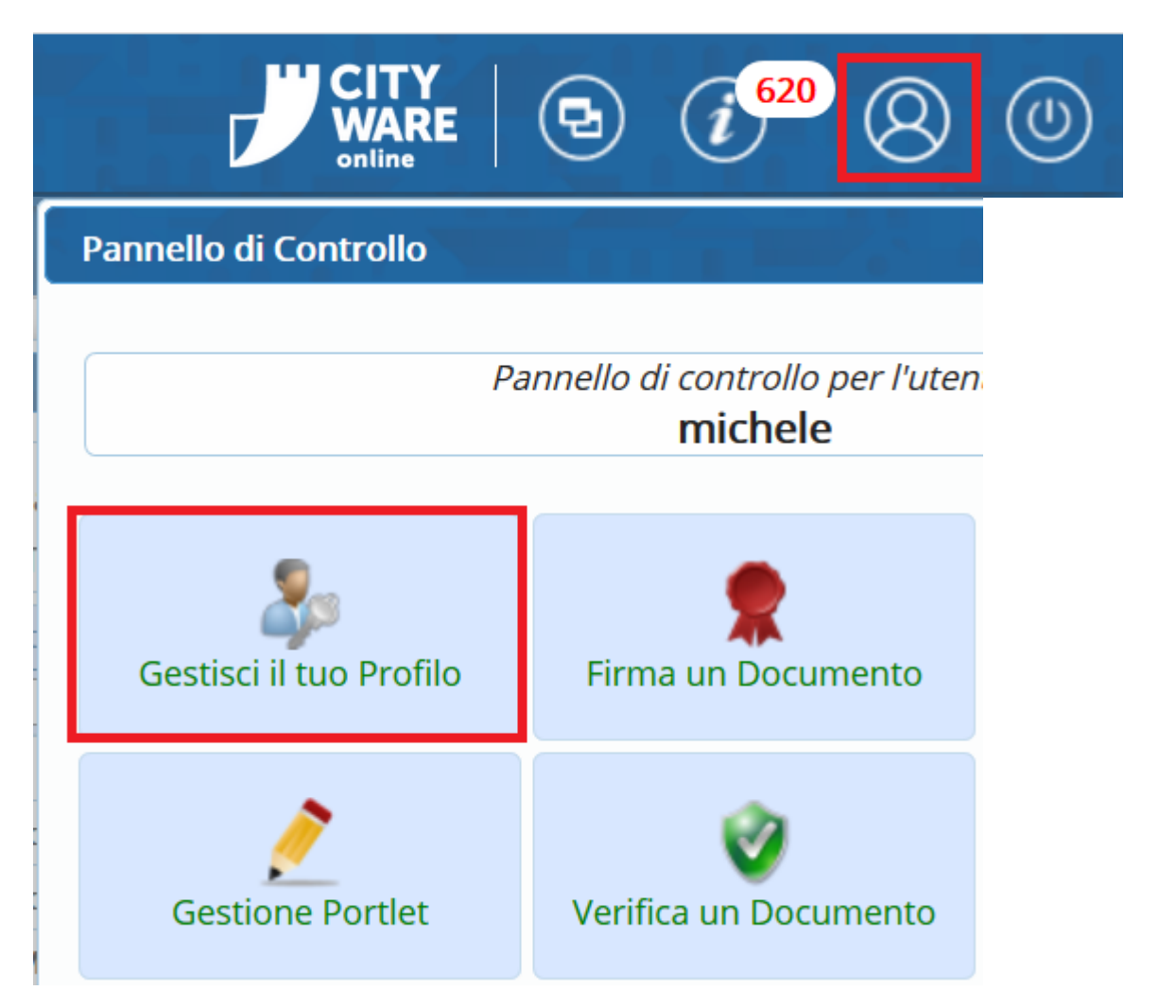

Dal pannello del proprio profilo, scegliere **Deleghe Iter**.

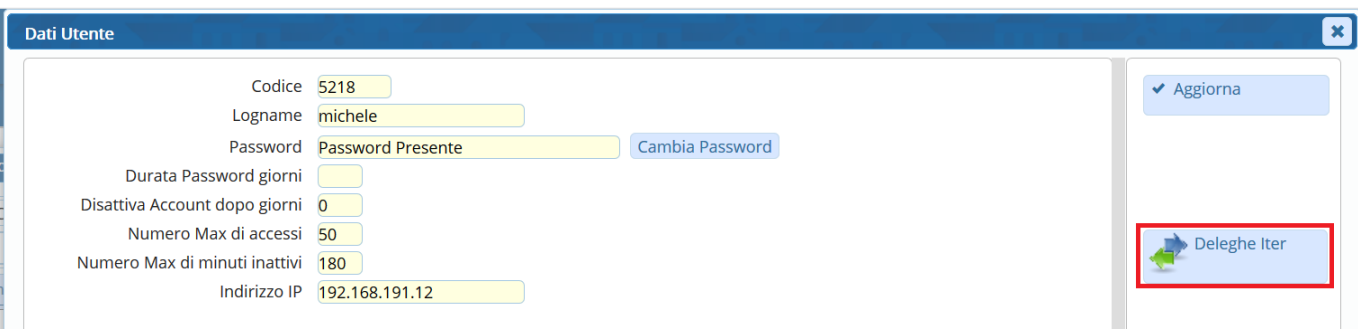

#### Cliccare **Nuovo** e selezionare l'ufficio per il quale si vuole impostare la delega.

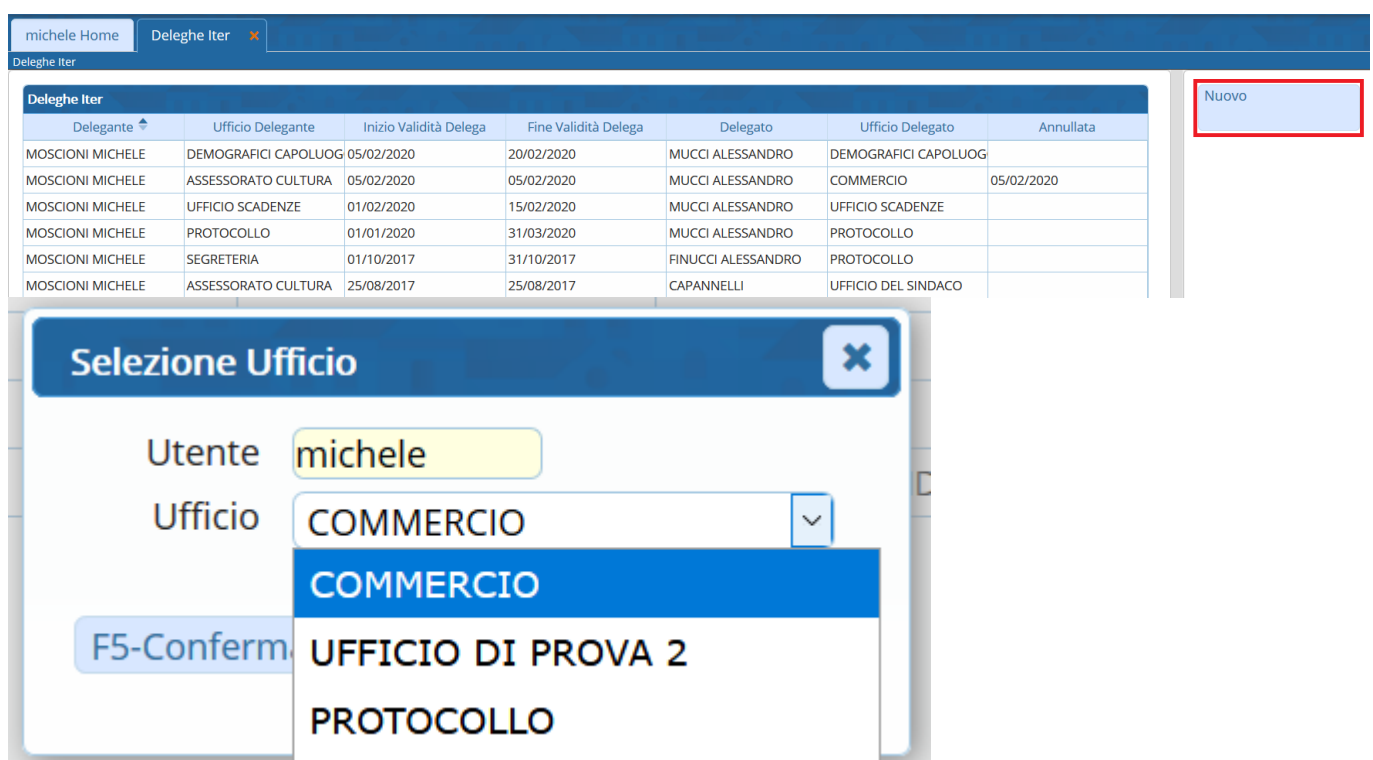

Indicare negli appositi campi l'utente delegato e il relativo ufficio di appartenenza, le date inizio e fine validità.

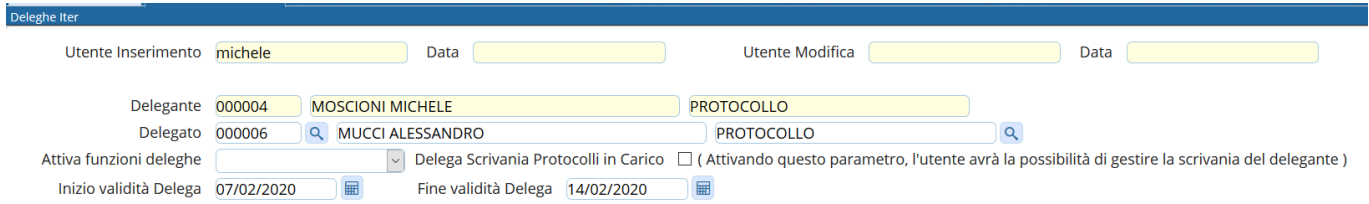

In Attiva funzioni deleghe scegliere dal menù a tendina la delega per il Protocollo. Spuntare la voce Delega Scrivania Protocolli in Carico se si vuole permettere al delegato di gestire anche i protocolli già presenti sulla propria scrivania e non ancora lavorati.

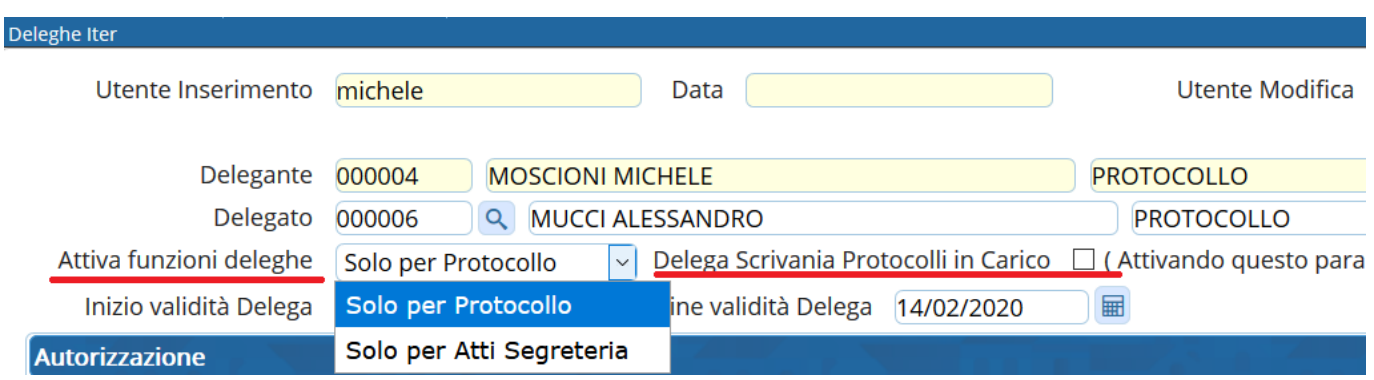

**NB**: Se non si attiva la voce Delega Scrivania Protocolli in Carico , non potranno essere gestiti dal delegato i protocolli/documenti da firmare.

L'operazione deve essere ripetuta per ogni ufficio di appartenenza.

# **Gestire i protocolli delegati**

L'utente **DELEGATO** troverà sulla propria scrivania **una copia** dei protocolli assegnati/trasmessi al delegante.

Sono indicati con il simbolo(busta verde se in gestione) o con il simbolo(busta bianca se per conoscenza) e il fumetto come in figura:

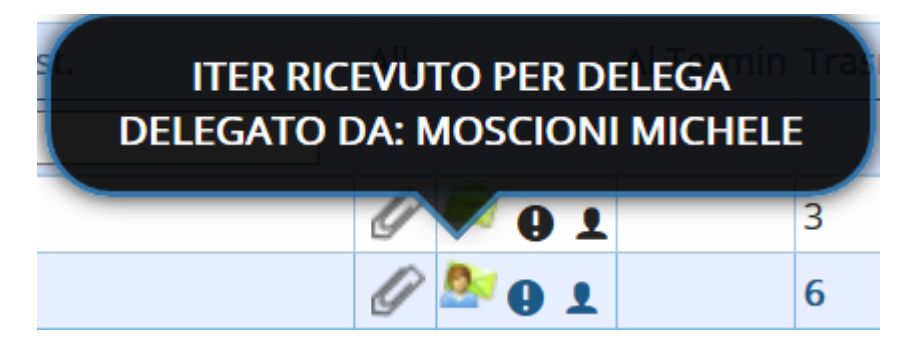

Il delegato gestisce normalmente i protocolli che ha ricevuto in copia.

Il **DELEGANTE** troverà sulla propria scrivania i protocolli delegati durante la sua assenza, individuati

conlo stesso simbolo **o contra la contra la contra la contra la contra la contra la contra la contra la contra** 

Un fumetto indica se il protocollo in questione è stato: letto (busta aperta),

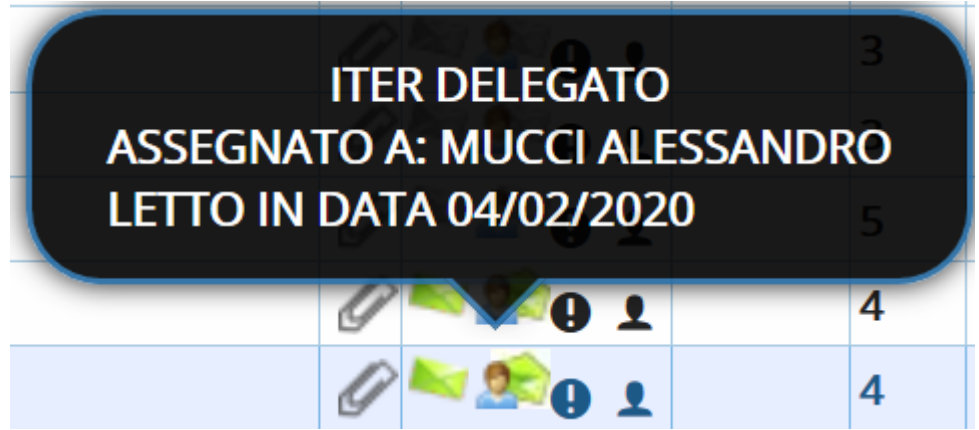

gestito e chiuso (spunta rossa),

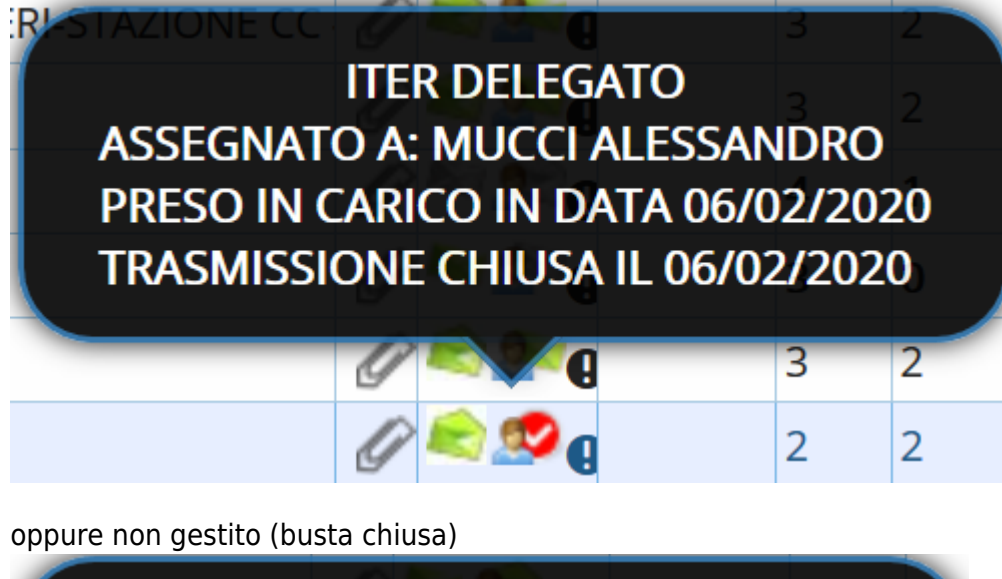

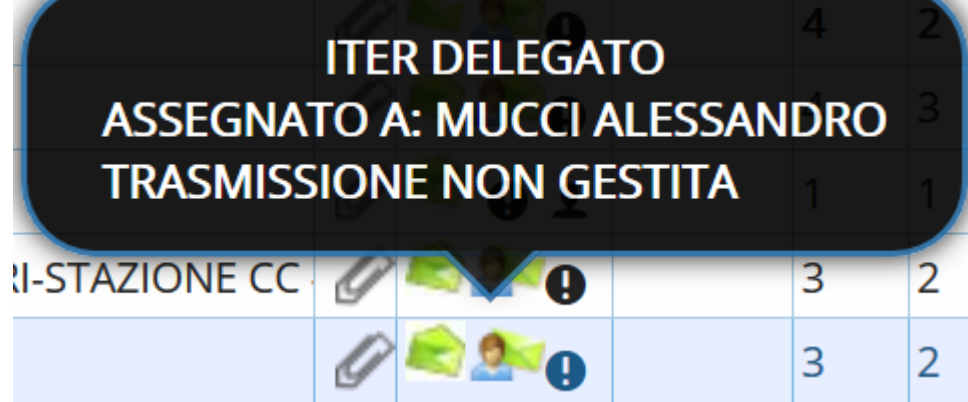

# **Gestire la scrivania del delegante**

Se in fase di assegnazione della delega è stata spuntata la voce Delega Scrivania Protocolli in Carico, l'utente **DELEGATO** avrà un bottone aggiuntivo nella scrivania dei Documenti in Carico, che gli permetterà di vedere congiuntamente la propria scrivania e quella del delegante.

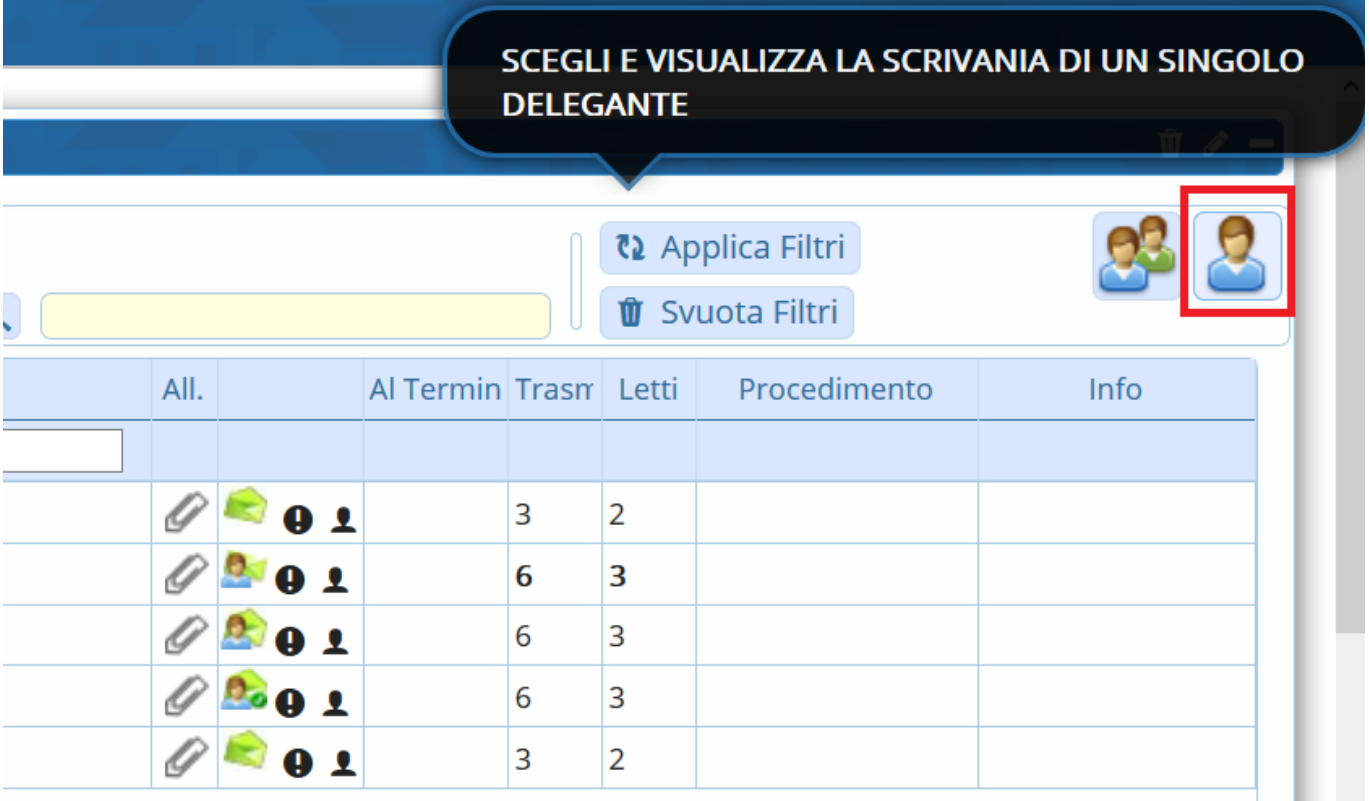

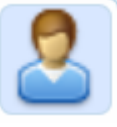

Cliccando il bottone e scegliendo quale delega gestire tra quelle attive, sulla scrivania

dell'utente verranno visualizzati, evidenziati in rosa, i protocolli che il DELEGANTE ha sulla scrivania e non ha ancora gestito.

In alto, un messaggio avvisa che si stanno visualizzando contemporaneamente entrambe le scrivanie.

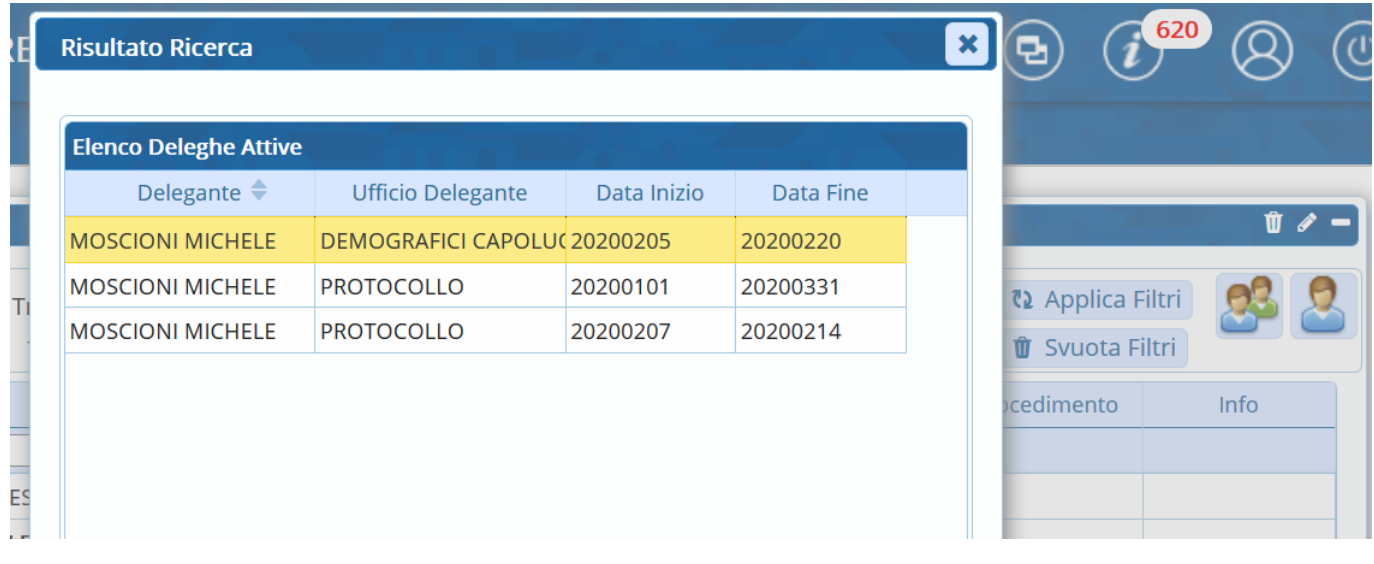

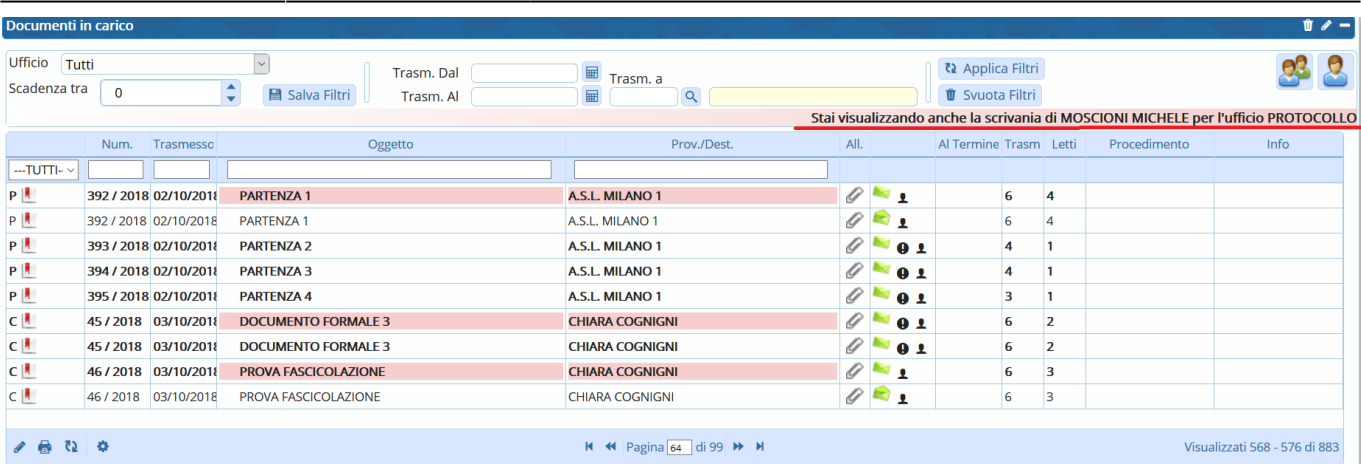

Il **DELEGATO** che gestisce un protocollo presente sulla scrivania del delegante (sfondo rosa), dovrà prima di tutto cliccare **Acquisisci** per trasferire il protocollo, originariamente assegnato al delegante, sulla propria scrivania.

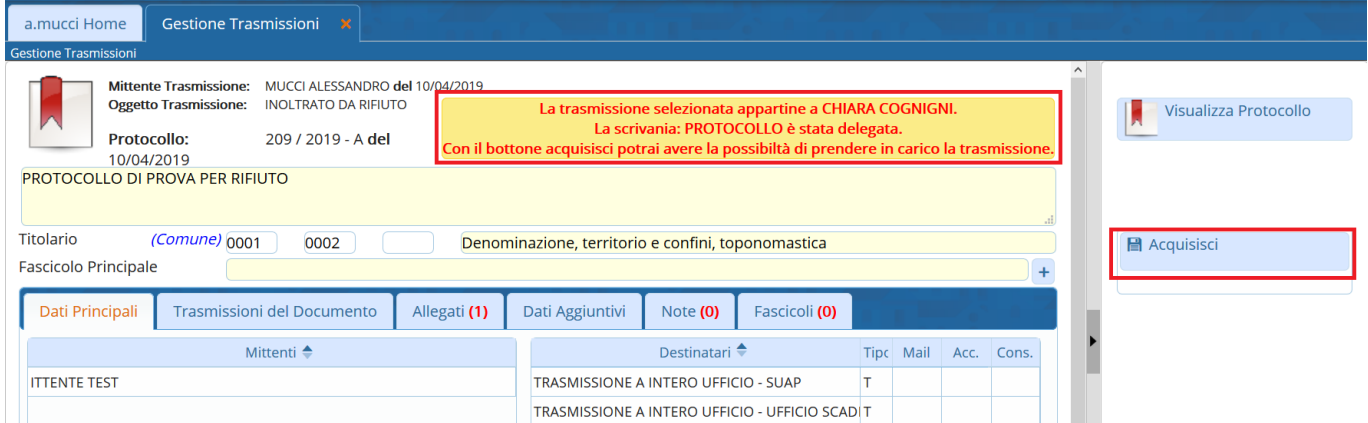

Inserire una motivazione per l'acquisizione.

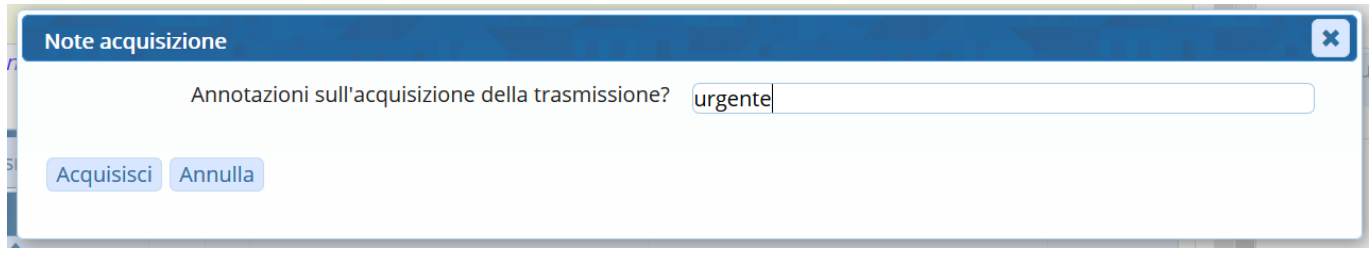

A questo punto, si potrà gestire normalmente il protocollo e chiudere l'iter alla conclusione del lavoro.

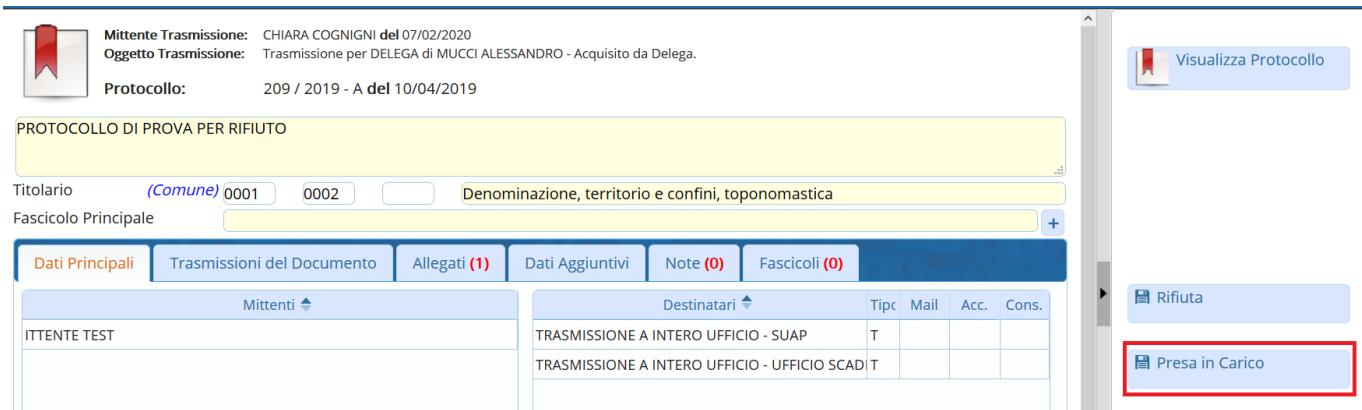

From: <https://wiki.nuvolaitalsoft.it/> - **wiki**

Permanent link: **<https://wiki.nuvolaitalsoft.it/doku.php?id=guide:protocollo:deleghe&rev=1581335290>**

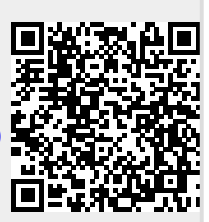

Last update: **2020/02/10 11:48**